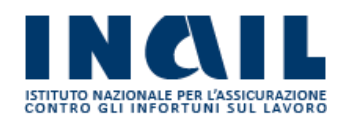

# GUIDA APPLICATIVA

# RICHIESTA BASI DI CALCOLO

Manuale Intermediari

Versione 1.0

## **INDICE DEL DOCUMENTO**

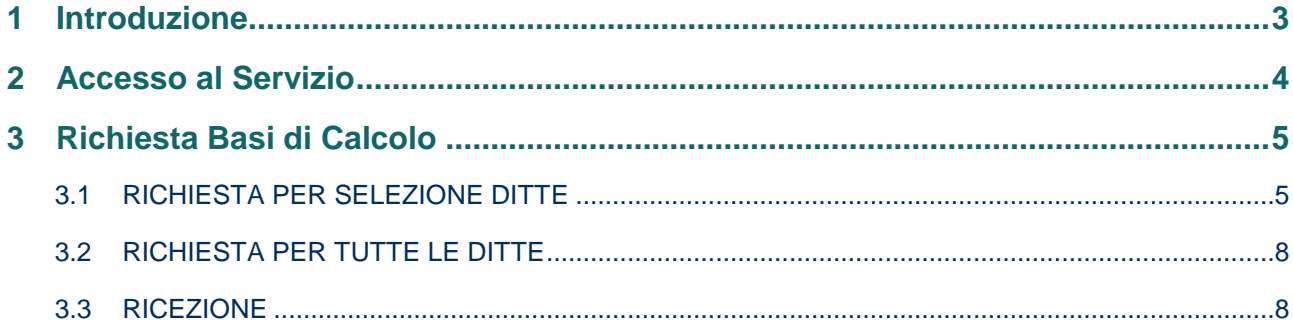

## <span id="page-2-0"></span>**1 Introduzione**

Il servizio Richiesta Basi di Calcolo permette di richiedere le basi di calcolo del premio in formato elettronico. Il portale Servizi Online elabora la richiesta e restituisce una cartella .zip contenente un file formato TXT denominato con l'utenza che ha richiesto i dati e un progressivo.

Il servizio consente di richiedere i soli dati relativi alle PAT (non sono quindi forniti i dati riguardanti le PAN).

Si riporta di seguito il manuale operativo per l'utilizzazione del servizio.

## <span id="page-3-0"></span>**2 Accesso al Servizio**

Gli intermediari abilitati, dopo essersi collegati a *[www.inail.it](http://www.inail.it/)* [e](http://www.inail.it/)d aver inserito nel campo "utente" il codice fiscale e la password nel relativo campo, accedono al servizio dal menù laterale **Autoliquidazione – Richiesta Basi di Calcolo** (Figura 2.1).

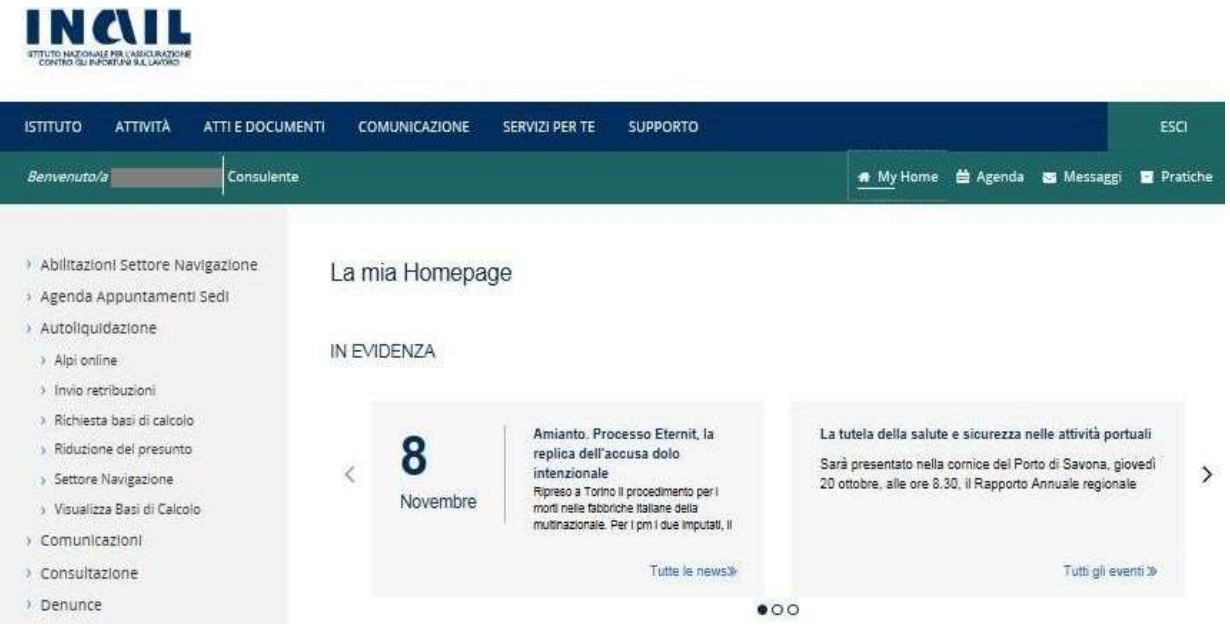

## **Figura 2.1 Menù di accesso**

Una volta effettuata l'autenticazione e aver selezionato il servizio **Richiesta Basi di Calcolo** l'utente accede alla maschera iniziale (Figura 2.2).

| INGIL<br>ISTITUTO NAZIONALE FER LASSI URAZIONE                                                                             |                           |                                                                               |                 | Cerca nel portale                                                                                                    | Q         |
|----------------------------------------------------------------------------------------------------|---------------------------|-------------------------------------------------------------------------------|-----------------|----------------------------------------------------------------------------------------------------|-----------|
| <b>ATTIVITÀ</b><br><b>ISTITUTO</b><br>ATTI E DOCUMENTI                                                                     | <b>COMUNICAZIONE</b>      | <b>SERVIZI PER TE</b>                                                         | <b>SUPPORTO</b> |                                                                                                    | ESCI      |
| Benvenuto/a                                                                                                    |                           |                                                                               |                 |                                                                                                    | # My Home |
| Richiesta Basi di Calcolo                                                                                                  |                           |                                                                               |                 |                                                                                                    |           |
| Iorna alla mia Homepage<br>Richiesta per selezione ditte<br>Richiesta per tutte le ditte<br>Ricezione<br>Consulta la guida | RICHIESTA BASI DI CALCOLO | ricezione.Per iniziare selezionare dal menù laterale una delle voci presenti. |                 | L'applicazione permette di effettuare la richiesta delle basi di calcolo di una o più ditte in delega, di visualizzare l'esito e i relativi files di |           |

**Figura 2.2 - Richiesta Basi di Calcolo – Pagina iniziale**

## <span id="page-4-0"></span>**3 Richiesta Basi di Calcolo**

Nel menù laterale sono visualizzati i link che consentono l'accesso alle funzioni dell'applicazione (Figura 3.1):

- **Torna alla mia Homepage**, permette all'utente di tornare all'homepage principale del Portale.
- **Richiesta per selezione ditte**, permette all'utente di accedere alla funzione di richiesta delle basi di calcolo per singola ditta o per un gruppo di ditte tra quelle presenti in delega.
- **Richieste per tutte le ditte**, permette all'utente di accedere alla funzione di richiesta delle basi di calcolo per tutte le ditte per le quali l'utente dispone di delega.
- **Ricezione**, permette all'utente di accedere alla lista delle richieste inoltrate.
- **Consulta la guida**, permette all'utente di scaricare la guida dell'applicazione.
- **Legenda tracciato**, fornisce all'utente informazioni sulle modalità di lettura del tracciato.

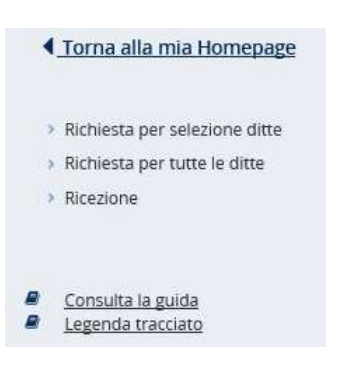

#### **Figura 3.1 – Menù laterale – Funzioni disponibili**

## <span id="page-4-1"></span>**3.1 RICHIESTA PER SELEZIONE DITTE**

La funzionalità **Richiesta per selezione ditte** visualizza l'elenco delle ditte per le quali l'intermediario dispone di delega e consente all'utente di selezionare le ditte di interesse per cui richiedere le basi di calcolo (Figura 3.2).

|                                                                                  | 旧                      |                                                                                                    |   |
|----------------------------------------------------------------------------------|------------------------|----------------------------------------------------------------------------------------------------|---|
|                                                                                  | $\Box$                 | Ragione sociale =<br>Codice Ditta -                                                                                                    |   |
|                                                                                  |                        | LISTA DELLE DELEGHE<br>Elementi per pagina 10 v                                                                                                    |   |
| Consulta la guida<br>Legenda tracciato                                           | $\theta$<br>$\epsilon$ | Lettera alfabetica<br>.<br>$\mathbf{u}$<br>$\Omega$<br>$\begin{array}{ccccccccccccc} a & & & a & & & a & & & a \end{array}$<br>M<br>u.<br>$\mathbb R$<br>$-2$<br>$\Omega$<br>$\overline{a}$ |   |
| Richiesta per selezione ditte<br>· Richiesta per tutte le ditte<br>$ $ Hicezione |                        | Ragione sociale o codice ditta<br>Ex. Rossi Spa 1234<br>Annulla<br>FILTRA                                                                                                    |   |
| 4 Torna alla mia Homepage                                                        | <b>FILTRA PER</b>      |                                                                                                    | × |
|                                                                                  |                        | RICHIESTA BASI DI CALCOLO<br>Richiesta per selezione ditte                                                                                                    |   |

**Figura 3.2 – Elenco ditte in delega**

Selezionando una lettera dell'alfabeto l'applicazione consente di filtrare le ditte in delega sulla base dell'iniziale selezionata (Figura 3.3).

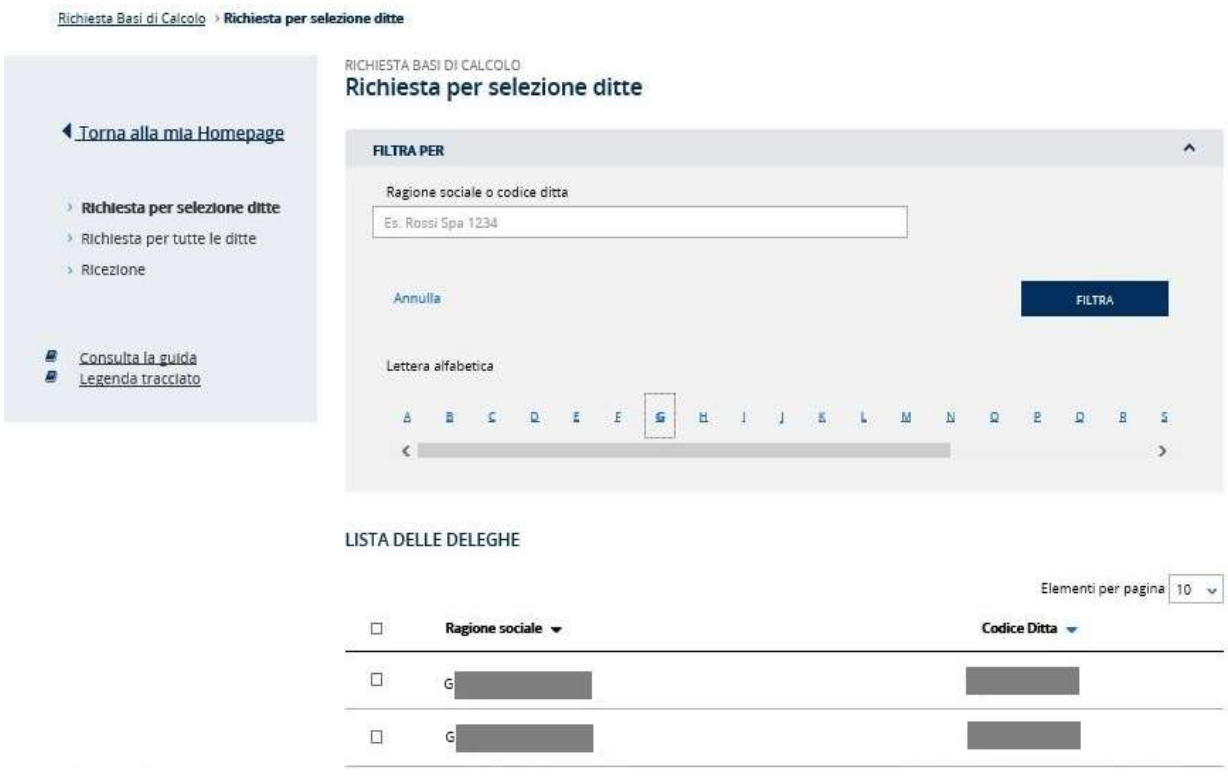

## **Figura 3.3 – Elenco ditte - Filtro Lettera**

E' inoltre possibile effettuare la ricerca di una ditta specifica digitando la **Ragione sociale** o il **Codice ditta nell'apposito campo** (Figura 3.4).

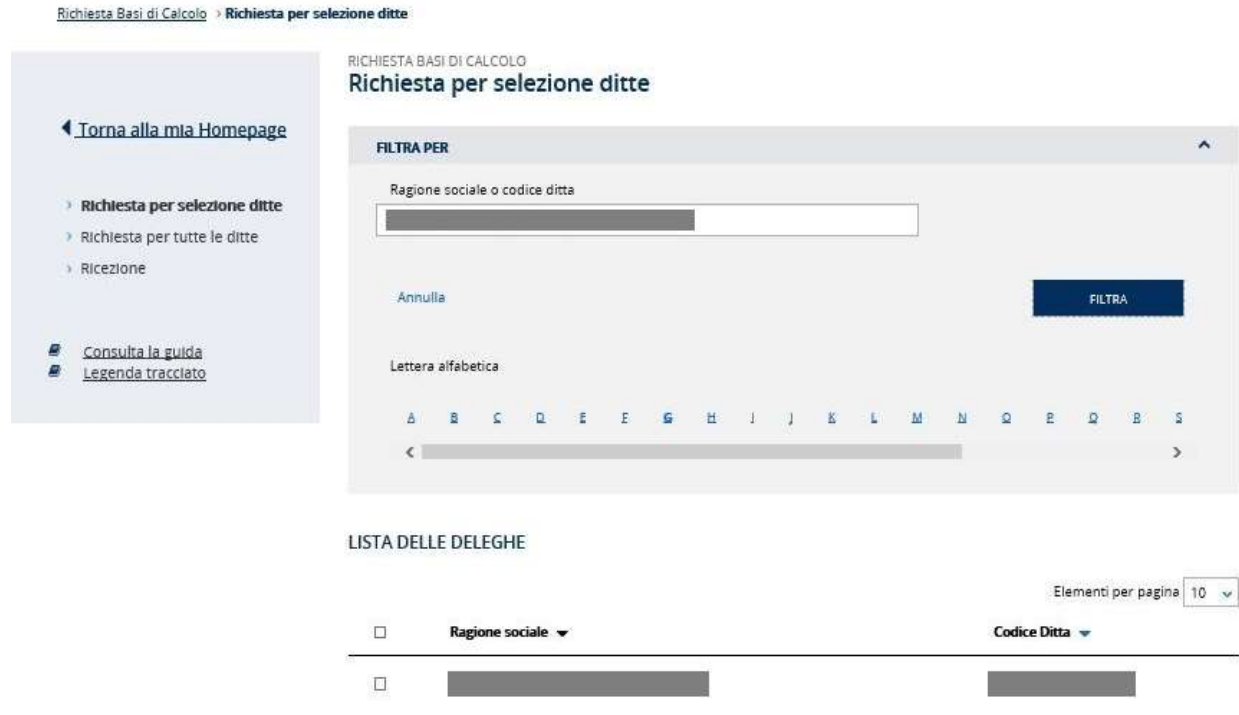

**Figura 3.4 – Elenco ditte - Filtro per Ragione sociale o codice ditta** 

Per ogni ditta vengono visualizzate le seguenti informazioni:

- casella di spunta che permette all'utente di selezionare la singola ditta;
- **ragione sociale;**
- **•** codice ditta.

Completata la selezione delle ditte di interesse, l'utente inoltra la richiesta di produzione dei file con le basi di calcolo selezionando il pulsante **INVIA**. Selezionando la casella di spunta **Includi PDF** può richiedere che il file .zip prodotto contenga il file in formato .pdf oltre a quello in formato .txt, (Figura 3.5).

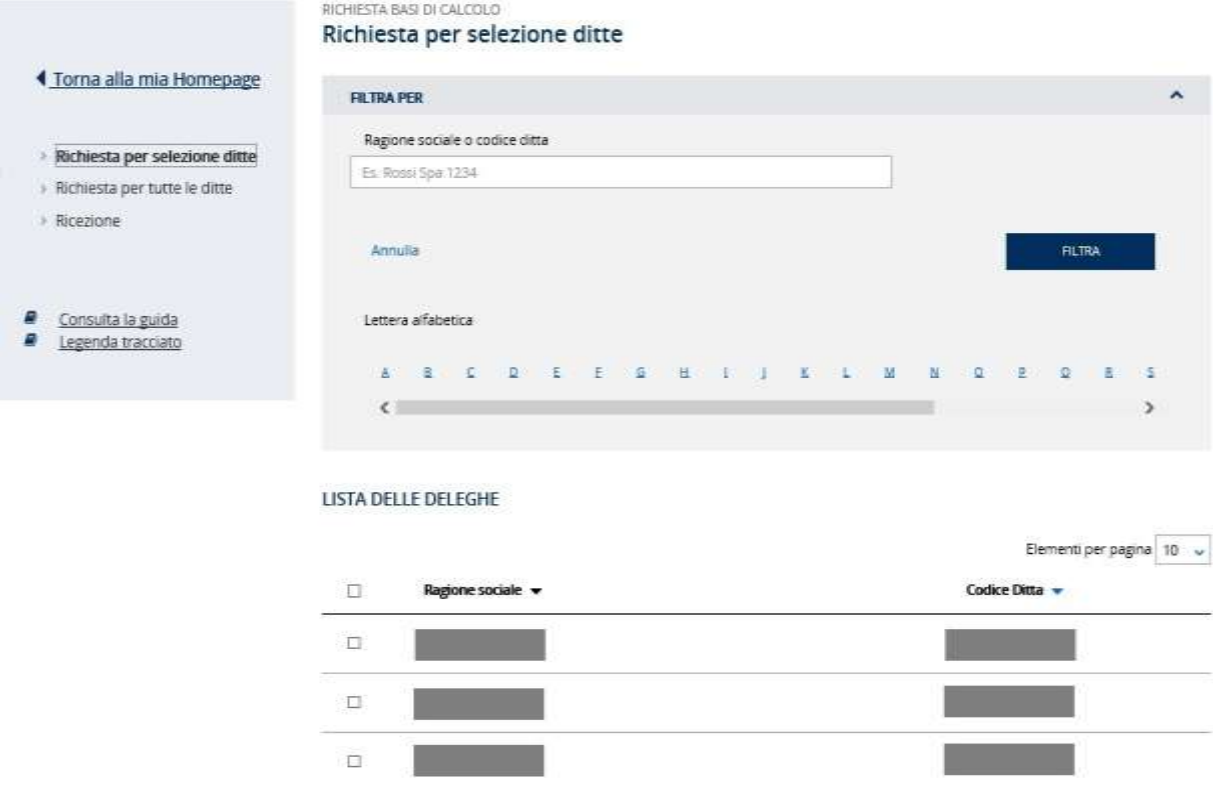

### **Figura 3.5 – Selezione ditte per richiesta basi di calcolo**

Inoltrata la richiesta, l'applicazione mostra la pagina con l'esito dell'operazione (Figura 3.6).

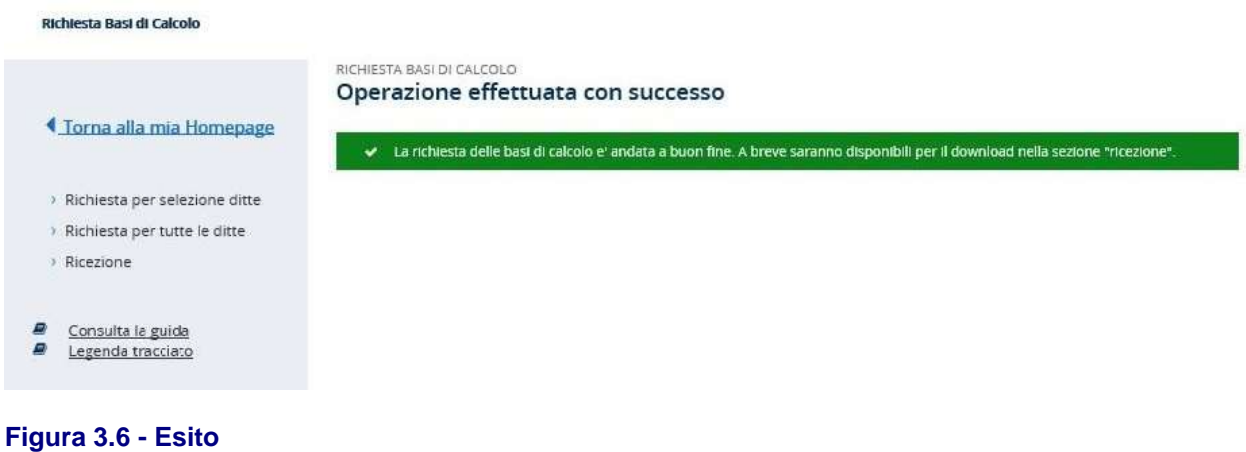

Nel caso in cui le ditte selezionate siano numericamente superiori a 500, verranno prodotti più file di ricezione, ciascuno dei quali conterrà al massimo le basi di calcolo per 500 ditte.

## <span id="page-7-0"></span>**3.2 RICHIESTA PER TUTTE LE DITTE**

La funzionalità **Richiesta per tutte le ditte** consente all'utente di inoltrare la richiesta dei file contenenti le basi di calcolo per tutte le ditte per le quali dispone di delega (Figura 3.7).

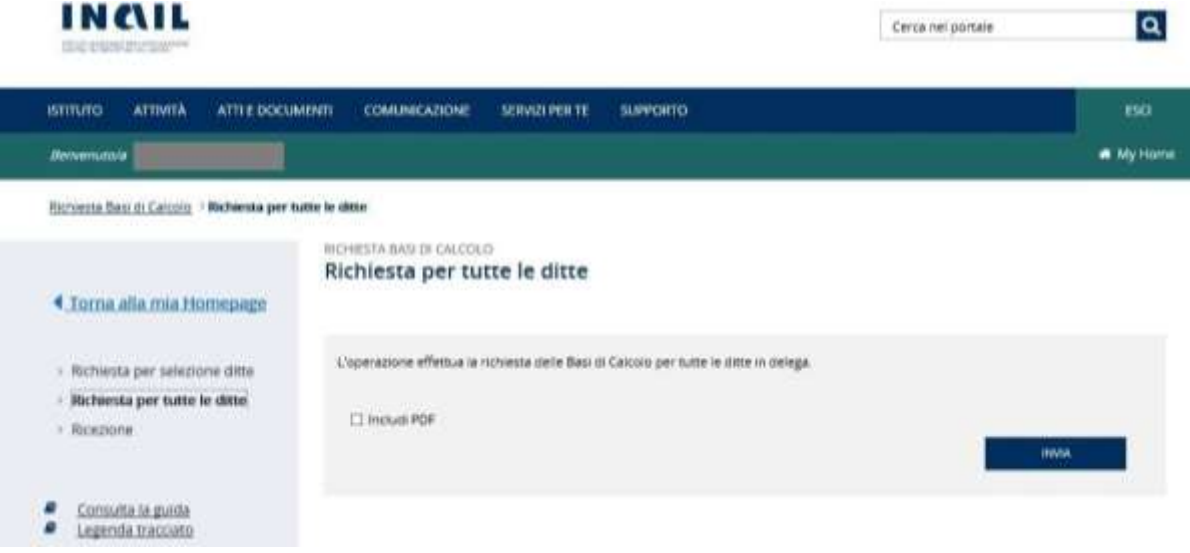

### **Figura 3.7 - Richiesta per tutte le ditte**

Selezionando la casella di spunta Includi PDF si può richiedere che il file .zip prodotto contenga il file in formato .pdf oltre a quello in formato .txt, e attivando il pulsante **INVIA** si inoltra la richiesta. Inoltrata la richiesta, l'applicazione mostra la pagina con l'esito dell'operazione (vedi Figura 3.6).

## <span id="page-7-1"></span>**3.3 RICEZIONE**

Selezionando la funzionalità **Ricezione**, è visualizzata la pagina di ricerca dei file delle Basi di Calcolo disponibili per la ricezione (Figura 3.8).

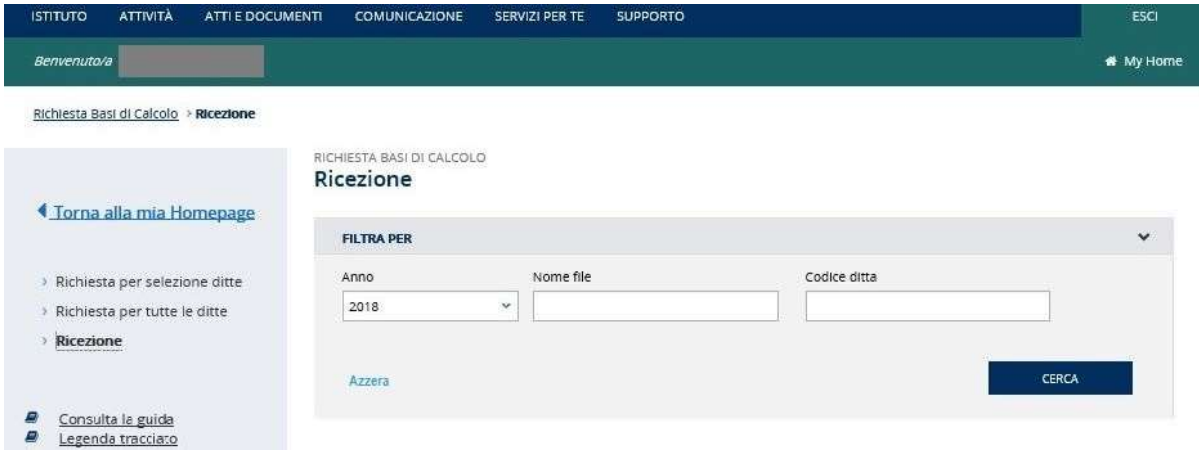

È possibile effettuare la ricerca, oltre che per *Anno* (di regolazione), impostando anche i parametri *Nome file* e *Codice ditta* (Figura 3.9).

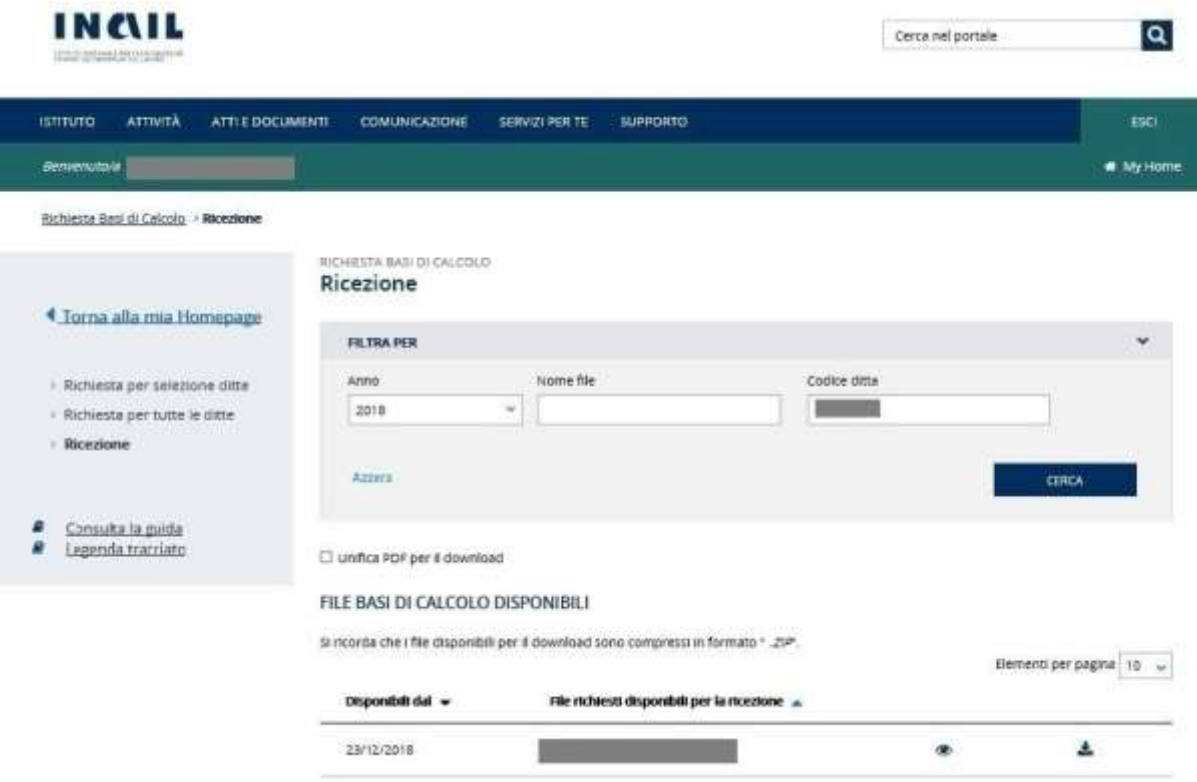

**Figura 3.9 – Ricezione – Ricerca per Anno e Codice Ditta**

Per le richieste fatte per anni precedenti al 2018, occorre selezionare l'*Anno* di regolazione che interessa. In questi casi il campo *Codice ditt*a sarà disabilitato (Figura 3.10).

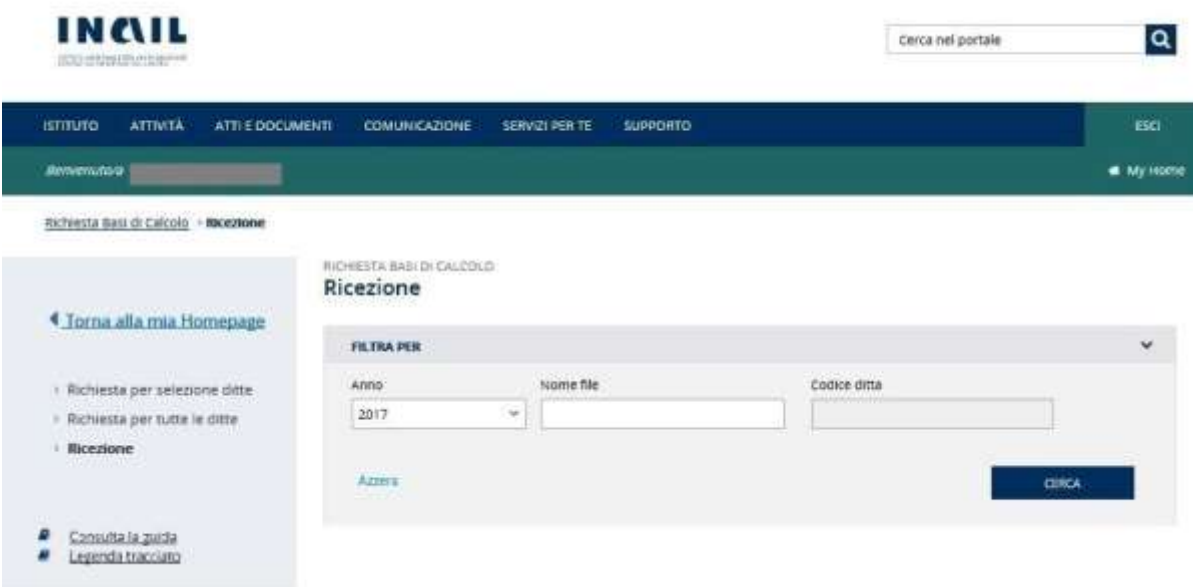

## **Figura 3.10 – Ricezione – Ricerca per Anno**

È anche possibile effettuare la ricerca per *Anno* e *Nome file* specifico (Figura 3.11).

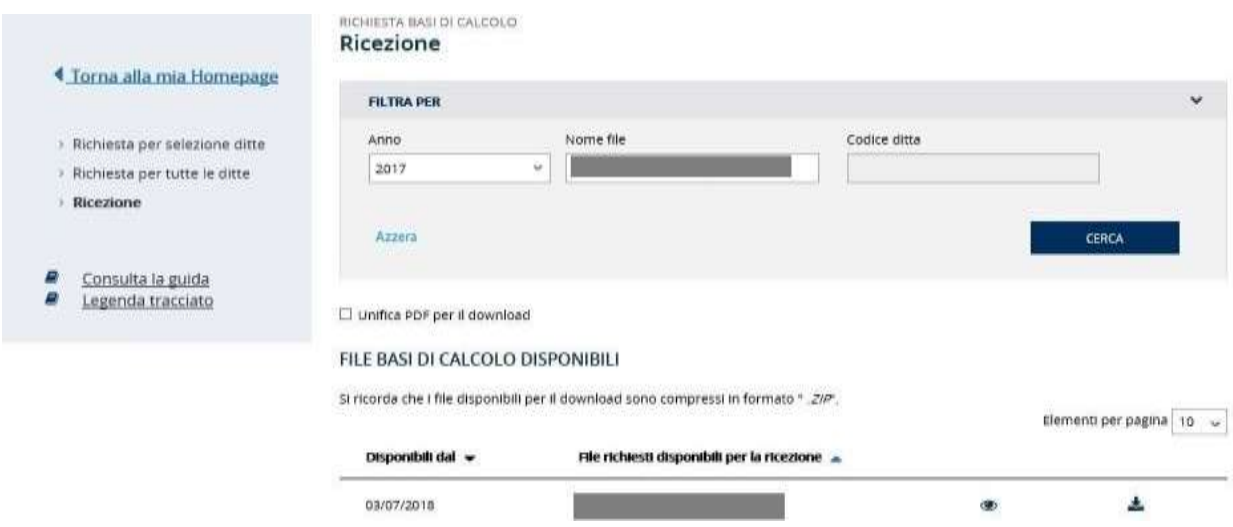

### **Figura 3.11 – Ricezione – Ricerca per Anno e Nome file**

Le informazioni mostrate nell'elenco dei risultati sono le seguenti:

- **Disponibili dal**, indica la data a partire dalla quale il file è disponibile.
- **File richiesti disponibili per la ricezione**, indica il nome del file (composto dall'utenza che ha richiesto i dati più un progressivo) che l'utente può scaricare sul proprio disco.
- **Icona per la visualizzazione**,  $\bullet$ , indica il link mediante il quale si possono vedere i dettagli inerenti al file (ditte richieste ed esito operazione) (Figura 3.12).
- **Icona per il download, \***, indica il link mediante il quale il file può essere scaricato in locale in formato zip.

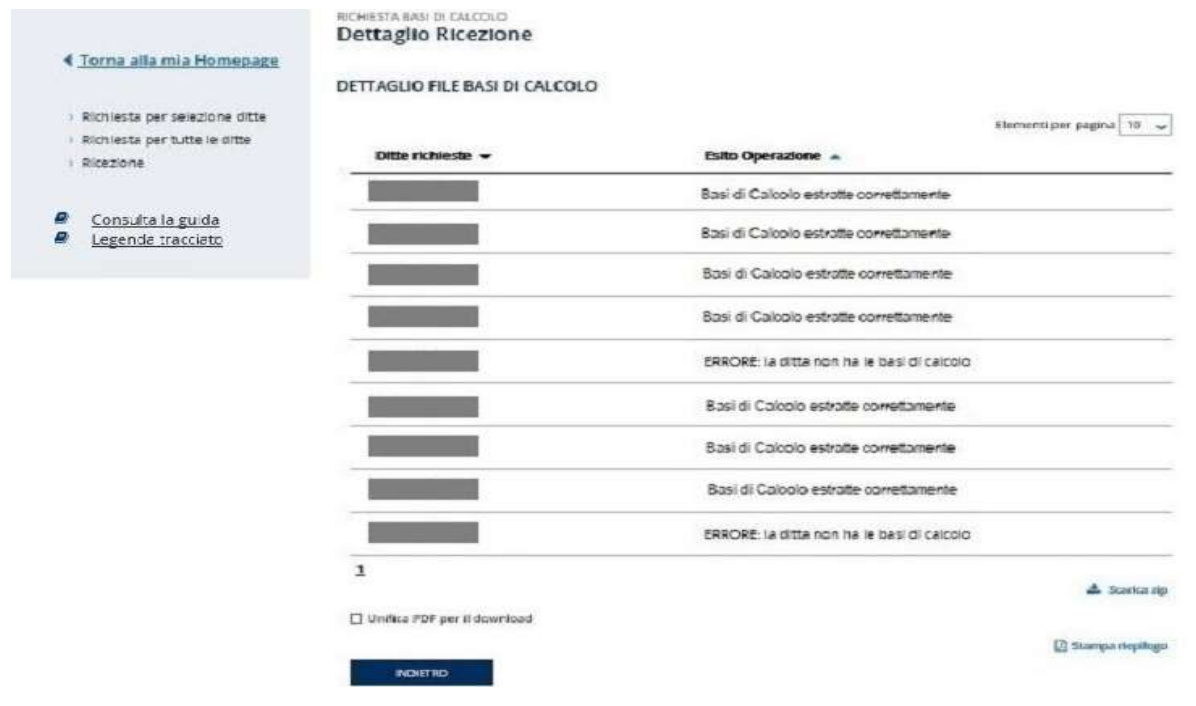

### **Figura 3.12 – Dettaglio file**

Nella pagina di dettaglio, il link **Stampa riepilogo** consente di aprire un file **dettaglio.pdf** contenente tutte le ditte per cui sono state richieste la basi di calcolo con l'esito dell'operazione (Figura 3.13).

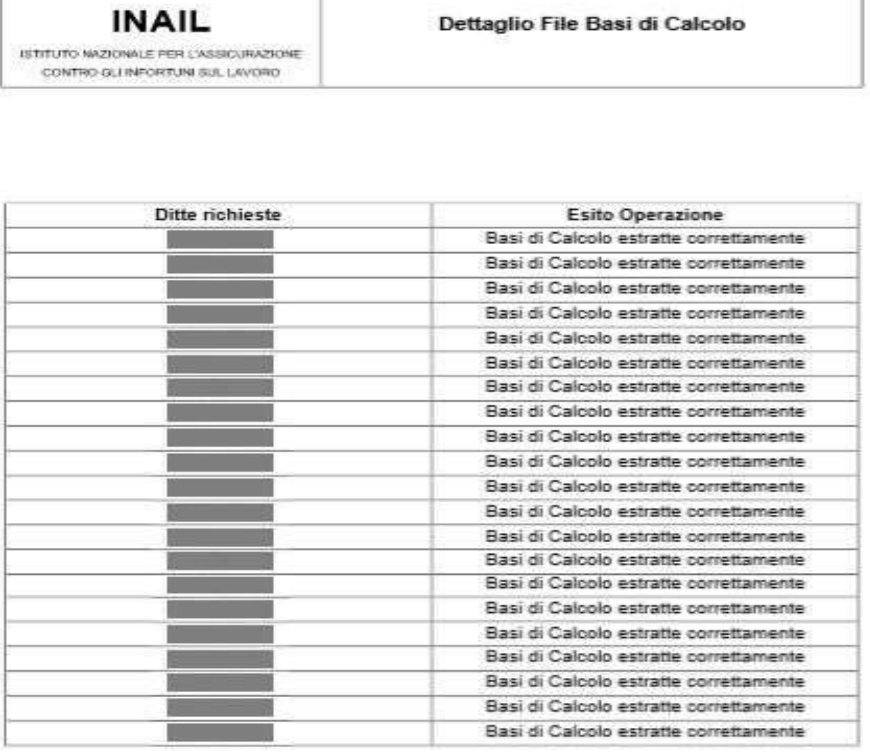

Pagna 1 di 4

### **Figura 3.13 – File dettaglio.pdf**

L'icona per effettuare il download **de la contra la contra .zip**, determinano l'apertura di una finestra di dialogo che consente o di aprire o di salvare il file con le richieste effettuate (Figura 3.14).

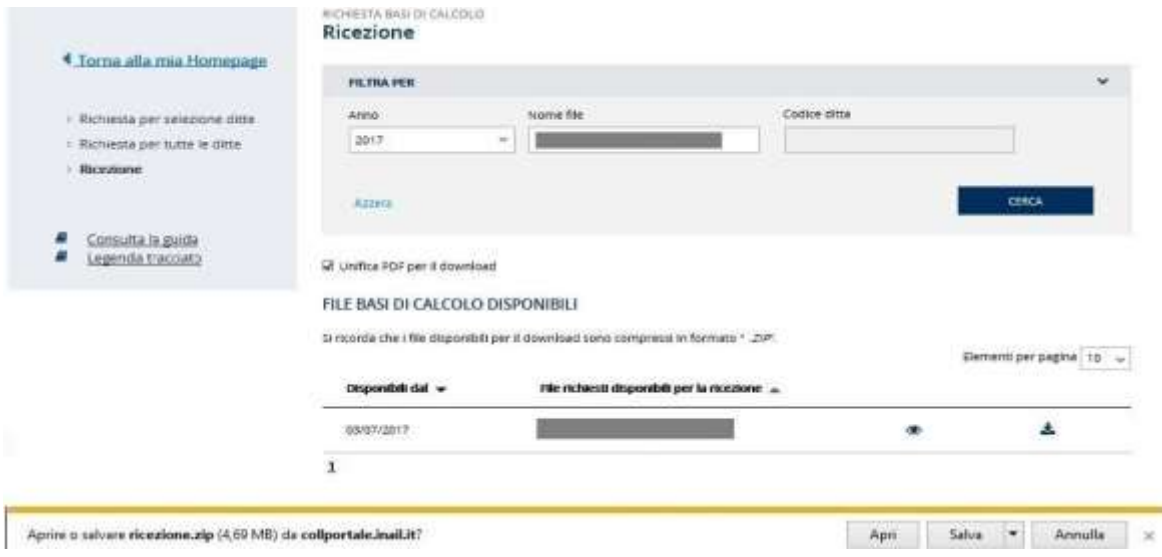

### **Figura 3.14 – Download file**

Se l'utente sceglie di aprire il file, viene visualizzato il contenuto del file in formato .zip. Se l'utente richiede di salvare il file, si apre una finestra di dialogo in cui l'utente deve indicare la directory nella quale salvarlo.

Nel caso in cui all'atto della richiesta l'utente abbia selezionato la casella **Includi PDF**, nel file di ricezione prodotto sarà presente un file .pdf per ogni ditta inclusa nella richiesta, oltre ad un file con le istruzioni ed un file .txt con le basi di calcolo. Ogni file .txt conterrà le basi di calcolo di tutte le ditte, tuttavia nel caso in cui il numero delle ditte sia maggiore a 500 verranno prodotti tanti file .txt quanti ne siano necessari ad includere tutte le ditte. L'utente selezionando la casella di spunta **Unifica PDF per il download**, presente sia nella pagina principale di ricerca che nella pagina di dettaglio della richiesta, può richiedere che il file .zip prodotto contenga un unico file in formato .pdf in cui vengano riportate tutte le basi di calcolo richieste fino ad un massimo di 500 ditte per ciascun file; nel caso in cui il numero di ditte per cui sono state richieste le Basi di Calcolo ecceda tale limite, verranno prodotti tanti file .pdf quanti ne siano necessari ad includere tutte le ditte (Figura 3.15 e Figura 3.16).

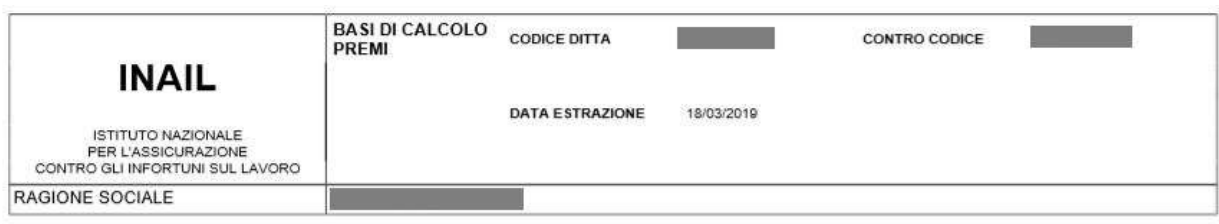

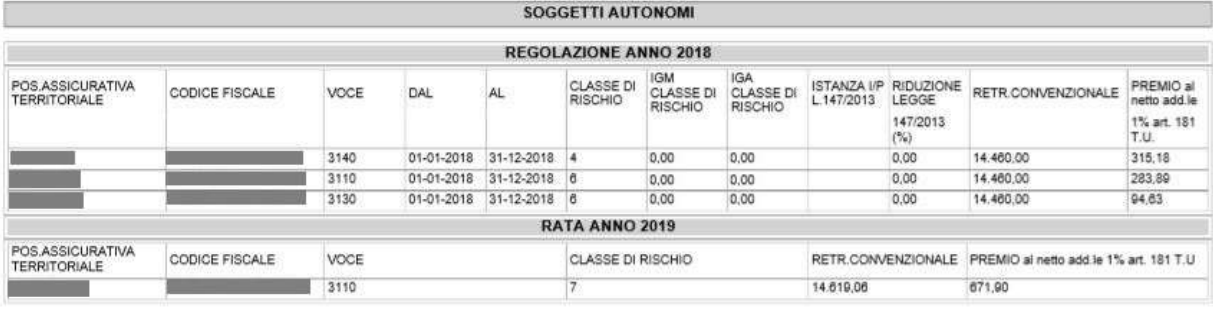

IMPORTO DELLA RATA ANTICIPATA RICHIESTA PER L'ANNO 2018 583,49

## **Figura 3.15 – PDF Basi di Calcolo Artigiani**

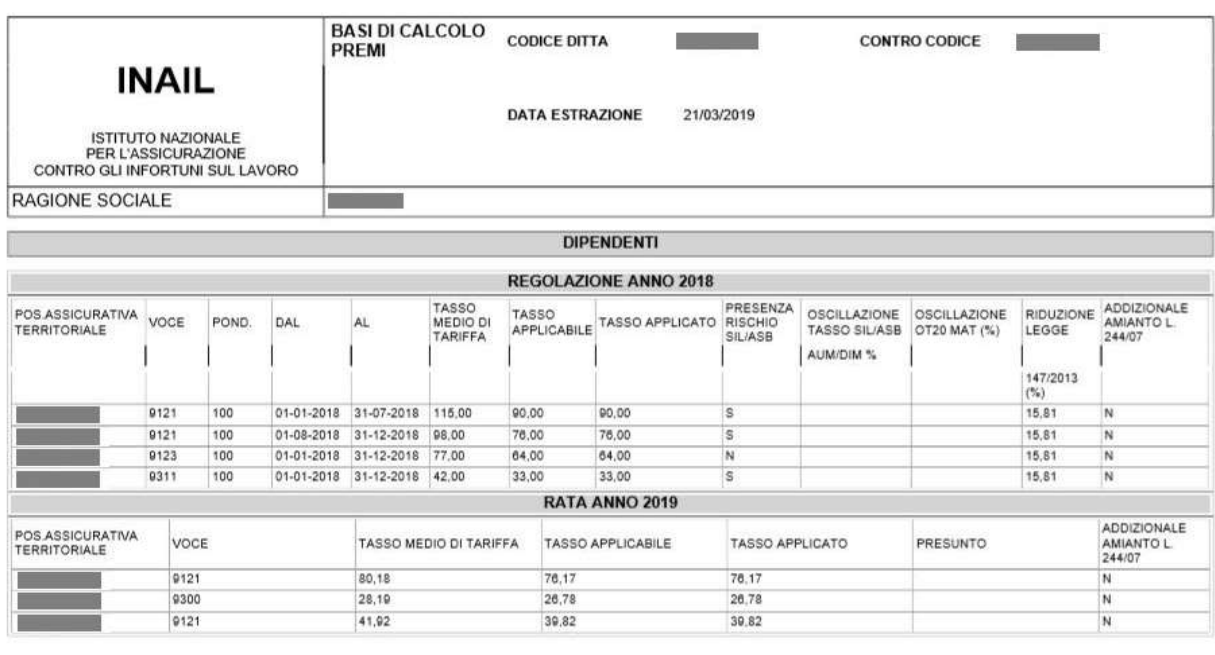

IMPORTO DELLA RATA ANTICIPATA RICHIESTA PER L'ANNO 2018 13.296,89

## **Figura 3.16 – PDF Basi di Calcolo Dipendenti**